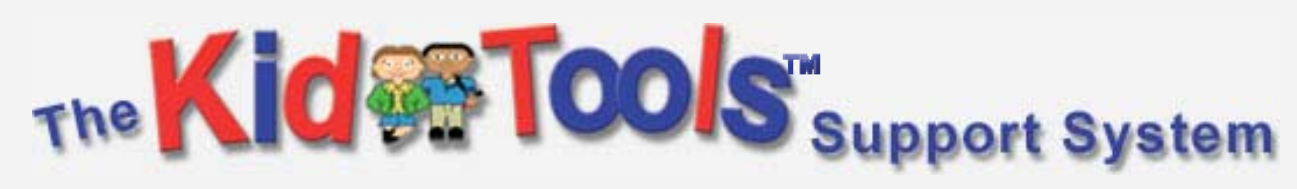

Wristband *ReadMe*

## **Sections**

- 1. Content & Technologies
- 2. Computer System Requirements
- 3. Copy and run on My Computer
- 4. Instructions for Installation and Use
- 5. Saved Sessions & Cards
- 6. Additional Installers
- 7. Additional Support Resources
- ◆ Footnotes, Funding & Copyright

# **1. Contents & Technologies**

The applications on the wristband were developed using two different technologies, and as such, have different requirements, installation methods, and usage procedures. This ReadMe will refer to these two groups of application technologies as *Legacy* and *AIR*.

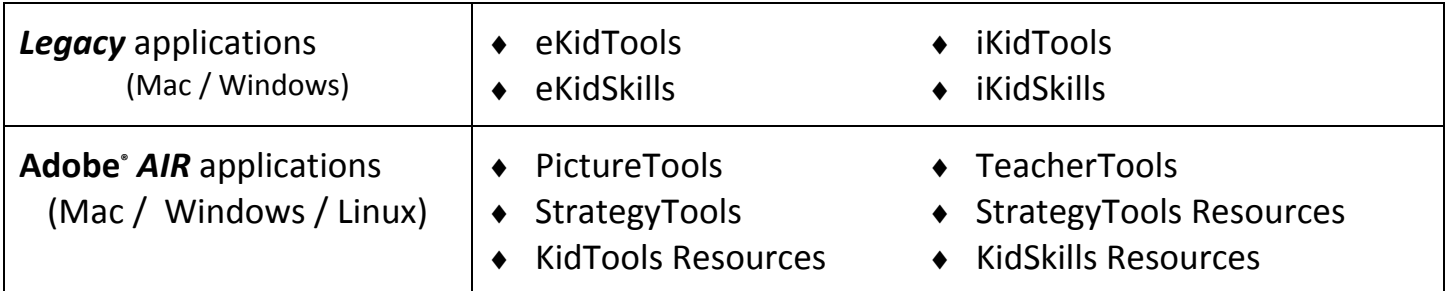

## **2. Computer System Requirements**

All programs require 1Mb writable storage space for saving of user records and cards/tools.

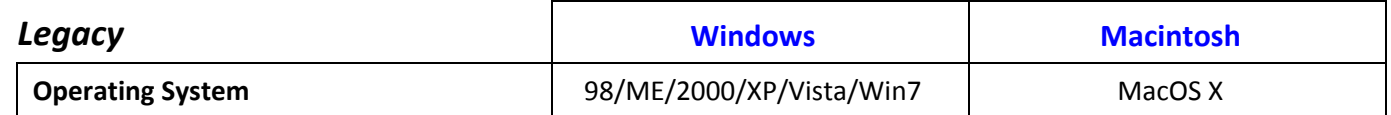

# *AIR* **– Macintosh / Windows / Linux**

Visit http://www.adobe.com/products/air/systemreqs/ for current system requirements.

## **3. Copy and Run on My Computer**

You are permitted to copy *Legacy* content from this Wristband to your computer's hard‐drive or to a shared network space**<sup>×</sup>** to facilitate multi‐user use of the software. Please be aware that to copy a *Legacy* application such as **eKidSkills**, you must copy the entire **eKidSkills** folder enclosing the program and all the visible and invisible files contained in that folder for the application to function correctly.

## **4. Instructions for Installation and Use**

1. Insert your Wristband into an open USB port on your computer.

#### **Windows Users**

- 2. Open **My Computer** and locate the **KTSS‐1GB** drive. Double‐click to view contents.
- 3. The *Legacy* applications are located in the **KidTools Win** and **KidSkills Win** folders and may be run from the wristband or copied to and run from your computer. (Important copy instructions in Section 2) **Macintosh Users**
- 2. Wait for the "**KTSS‐1GB**" drive icon to appear on your desktop. Double‐click to view contents.
- 3. The *Legacy* applications are located in the **KidTools Mac** and **KidSkills Mac** folders and may be run from the wristband or copied to and run from your computer. (Important copy instructions in Section 2)
- 4. The *AIR* applications require **Adobe®** *AIR* to be installed on your computer before they can be installed and used on your computer. The files ending in the extension **.air** are the installers for the various applications. You must have administrator‐level access to install **Adobe®** *AIR* and the *AIR* applications, but need only user‐level access to use them once they have been installed.

## **5. Saved Sessions & Cards** *(does not apply to PictureTools or TeacherTools)*

When you begin the **Tools**, **Skills** or **Strategies** programs, you will be asked to choose the location where you want your files saved.

Folders to store your saved cards/tools and records will be created in that location, and the programs will store your saved cards/tools in that location.

See the below example for a user who started using **eKidTools** and gave her name as **Sally Student**, and chose the **D** drive (or **Macintosh HD** were she on a Macintosh) as her save location, to get an idea how these records are stored.

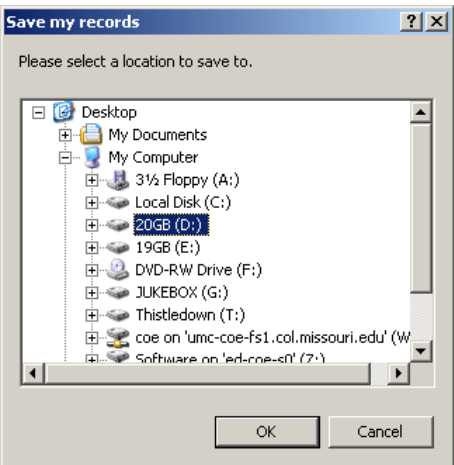

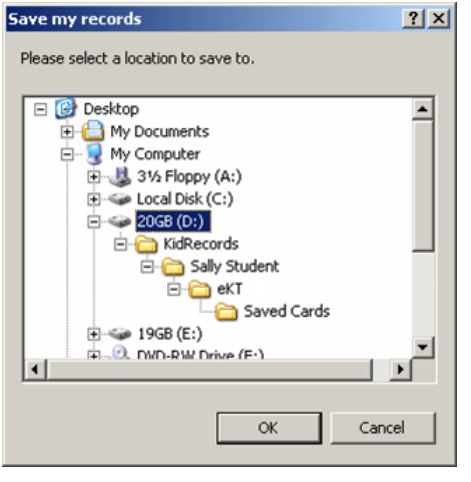

#### **Moving Records to a Different Location**

If you wish to transfer your records and cards to another machine, *copy the entire* **KidRecords** folder to the other machine. Be sure to only **copy** the folder to the new machine rather than **move** the folder if other people have stored their records in that same **KidRecords** folder.

#### **An important note for Macintosh Users**

MacOS X added a new pull‐down menu between the **Blue Apple** and the **File** pull‐down menu in our programs with a choice to quit the program. Using this quit method instead of the **Quit** choice in the **Quit** pull‐down menu will result in your records and cards not being saved to disk and you will lose your work and changes.

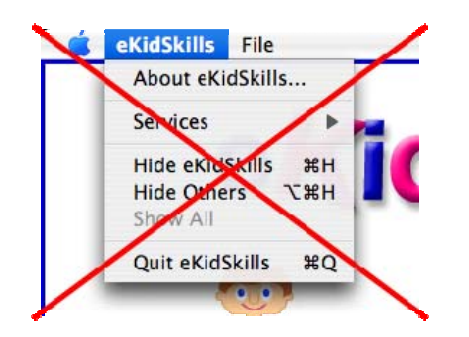

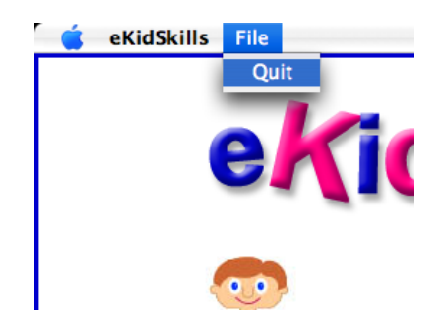

ave my records

**E** Desktop

.<br>Please select a location to save to

E Desktop<br>E My Documents<br>E My Computer 由 题 31% Floppy (A:) Local Disk (C:) 20GB (D:) My Files **E** KidRecords

## **Telling the Software Where to Find Your Saved Cards and Records**

When you have previously stored cards or records that you wish to use with a specific software program, you will need to tell the software where to find those records.

To do this, you must know the location of the **KidRecords** folder that contains your saved cards. You must also give your name to the software exactly as you gave it the previous time you ran the program. In the previous example we used the name **Sally Student**. Let us assume for this example that we have not moved the folder from the previous example and that it is still located in the root of the **D** or **Macintosh HD** drive.

When you run the software a second time you may feel inclined to click on the **KidRecords** folder and then click the **OK** button to save/read your records there. This inclination is understandable, but to do so will not have the hoped for results.

To be successful, you must choose the folder or drive which contains the **KidRecords** folder. For Windows users, this means that you must click to highlight the **D** drive and then click the **OK** button. For Macintosh users, this means that you must click the **Macintosh HD** drive and then click the **OK** button. In this example we used the root folder of a drive, but the same is true if you use a sub‐folder of a drive. For example, let's assume that the first time you ran the software you chose a folder named **My Files**. You would click the **My Files** folder and click the **OK** button, and not the **KidRecords** folder located inside the **My Files** folder.

*StrategyTools is the exception to these instructions. In StrategyTools you will be prompted to select the KidRecords folder.*

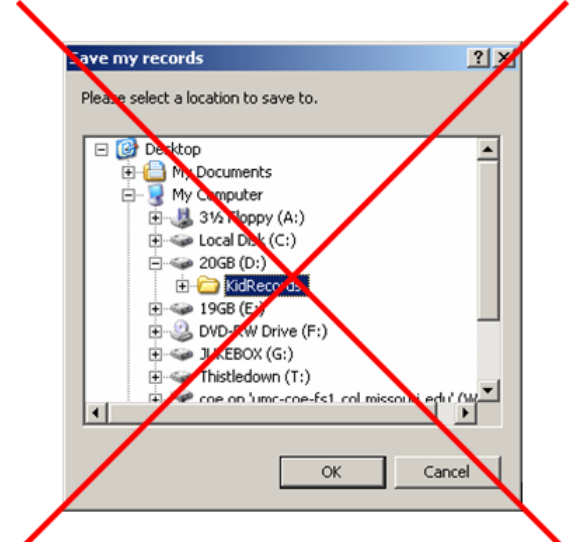

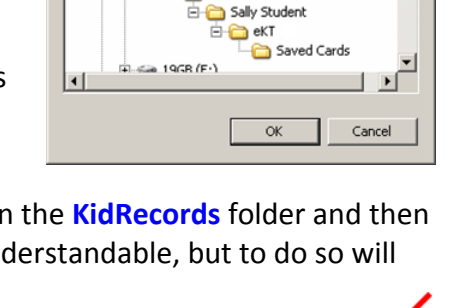

 $?|X|$ 

 $\blacktriangle$ 

## **6. Additional Installers**

Viewing items in the documentation folder require **Adobe® Acrobat Reader** or similar to be installed on your computer. **Adobe® Acrobat Reader** may be downloaded from http://get.adobe.com/reader/

Installing and running the AIR applications requires that Adobe AIR be installed on your computer. The **Adobe® AIR** installer for your operating system may be downloaded from http://get.adobe.com/air/

## **7. Additional Support Resources**

If you need answers to questions with these materials that are not addressed in the accompanying documentation, please visit the **Kid Coach** and **Strategy Coach** web sites.

The addresses for these websites are: **http://KidTools.org** & **http://StrategyTools.org**

#### **Footnotes:**

- *™* **Tran, PictureTools, KidTools, eKidTools, iKidTools, TeacherTools, KidSkills, eKidSkills, iKidSkills, Strategy Tools, Strategy Coach, StrategyTools Resources, KTSS, KidTools Support System and StrategyTools Support System,** are either registered trademarks or trademarks of the University of Missouri in the United States. © 2006 The Curators of the University of Missouri. All rights reserved.
- **\* Windows File Extensions** ‐ The file extensions may not be visible to you. The Windows operating system gives users the option to **Hide** file Extensions e.g., .pdf, .exe, etc. To make the extensions visible you may change this setting within the **Folder Options** control panel, which is accessed by clicking **Start Menu** » **Settings** » **Control Panels**.
- **<sup>×</sup> Errors caused by Long Filepaths** ‐ Several odd errors for missing or corrupted drivers / DLLs / Xtras / Sound Files / etc may appear in *Legacy* applications if the program folder or the folder containing User Records is nested too deeply in a path. Often these problems will be very difficult to diagnose as the program may either give very unhelpful error messages or warnings, or no error messages or warnings at all. If you suspect a problem with deeply nested paths, try running the program from, or saving User Records, to a less deeply nested location on the hard‐drive, for instance:

**c:\Strategy Tools\StrategyTools Resources\StrategyTools Resources.exe** *rather than*

**c:\Documents and Settings\Username\Desktop\Strategy Tools\StrategyTools Re…**

and

**c:\KidRecords\**

*rather than*

**c:\Documents and Settings\Username\My Documents\School Work\KidRecords\**

## Funding Information

These projects have been funded in part by Grants #H029K70089, #H327A000005, #H327A030044, and #H327A080036 from the U.S. Department of Education.

 $^{\circ}$ 1999 - 2011 The Curators of the University of Missouri, a public corporation. All Rights Reserved.

Adobe, the Adobe logo, and Acrobat are either registered trademarks or trademarks of Adobe Systems Incorporated in the United States and/or other countries. © 2004 Adobe Systems Incorporated. All rights reserved.